## Konfiguration Mail auf Mac/MacBook

1. Nach dem Öffnen von "Mail" auf Mac startet der Konfigurationsdialog automatisch. Hier müssen Sie zuerst den Account-Typ "Microsoft Exchange" festlegen...

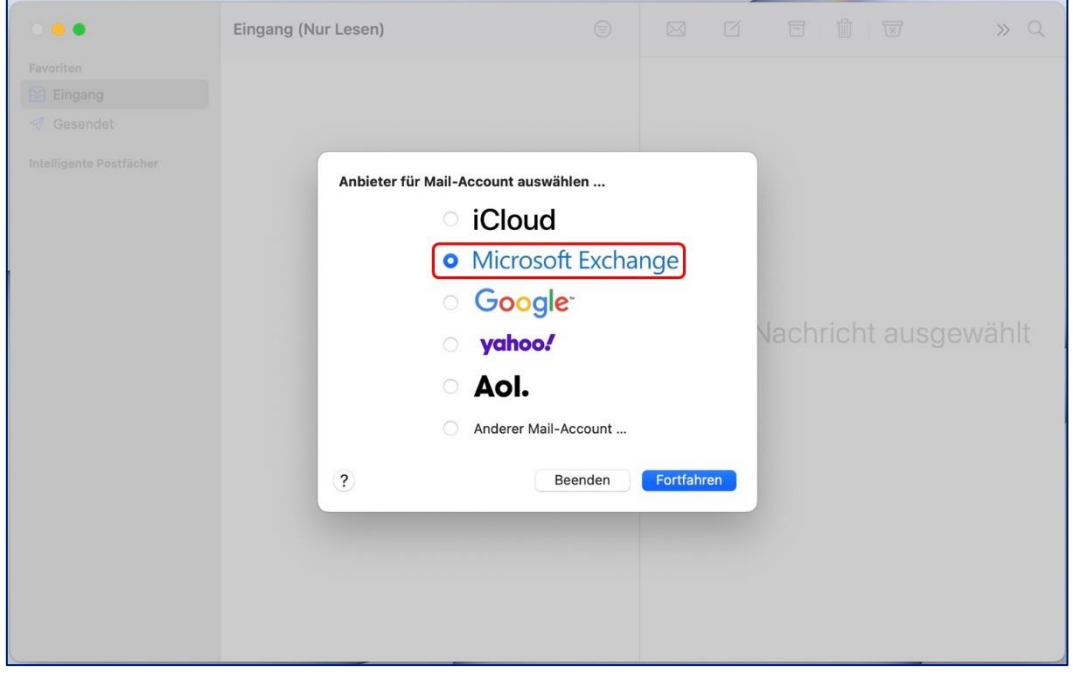

Alternativ kann ein weiteres E-Mail-Konto über "Systemeinstellungen > Internetaccounts" hinzugefügt werden.

2. Wurde der Mailserver gefunden, wird im nächsten Dialog dieses Fenster angezeigt. Sie müssen jetzt dem Account einen beliebigen Namen geben und Ihre WHZ E-Mail-Adresse eingeben.

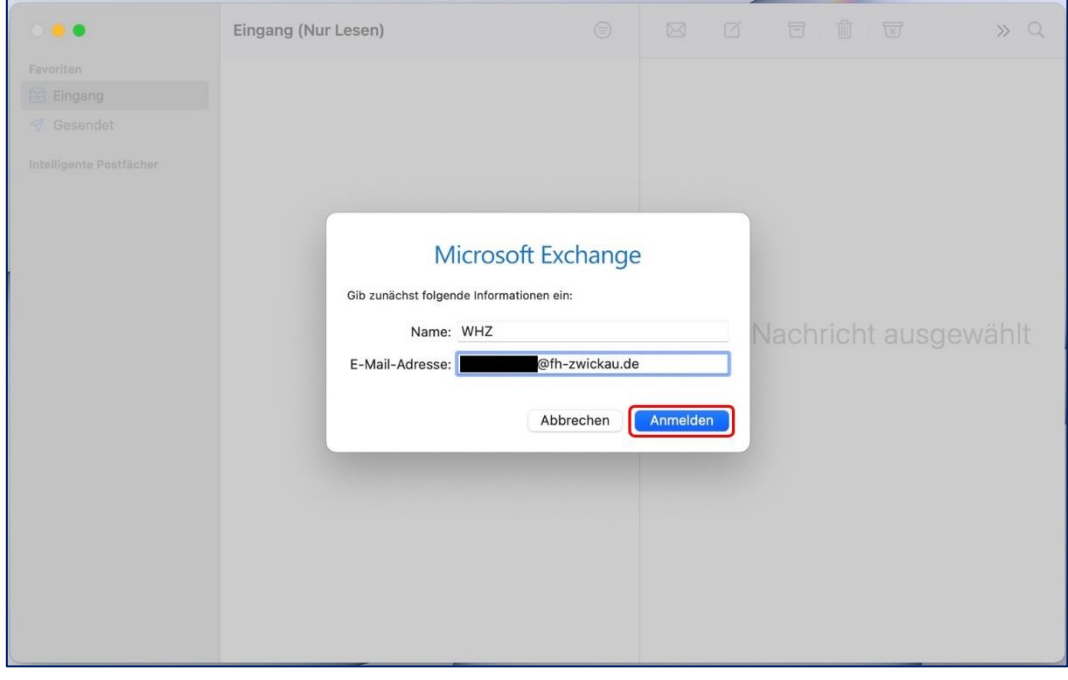

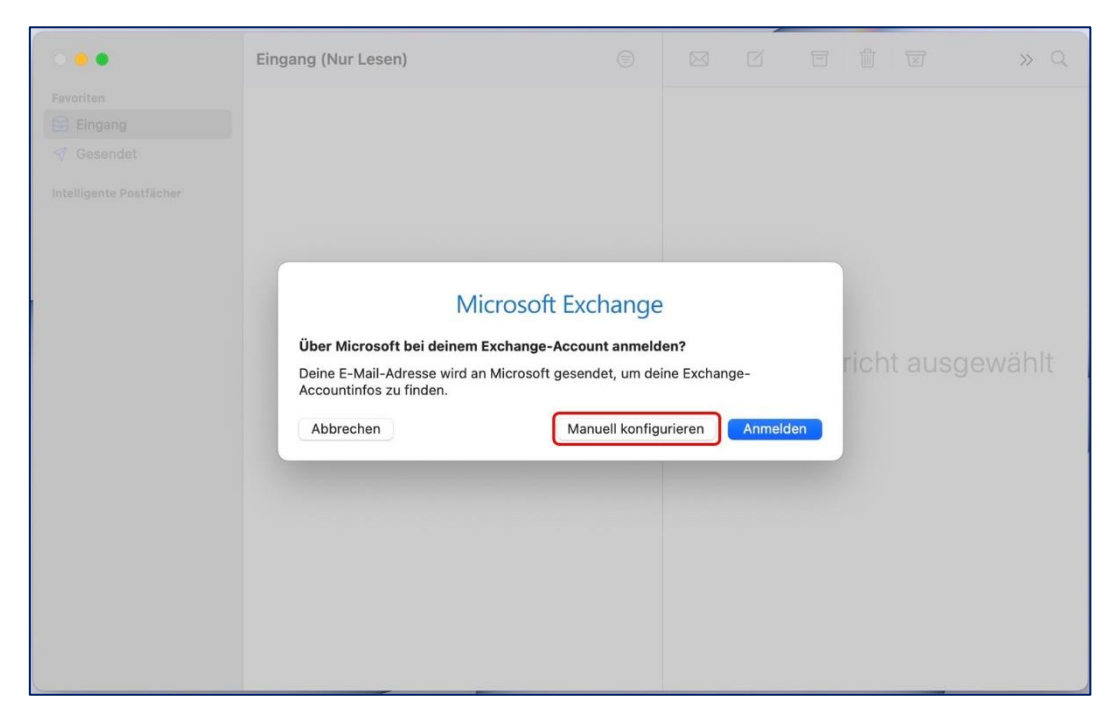

3. Anschließen wählen Sie "Manuell konfigurieren", um fortzufahren.

4. Im nächsten Schritt werden Sie aufgefordert Ihr WHZ Passwort einzugeben.

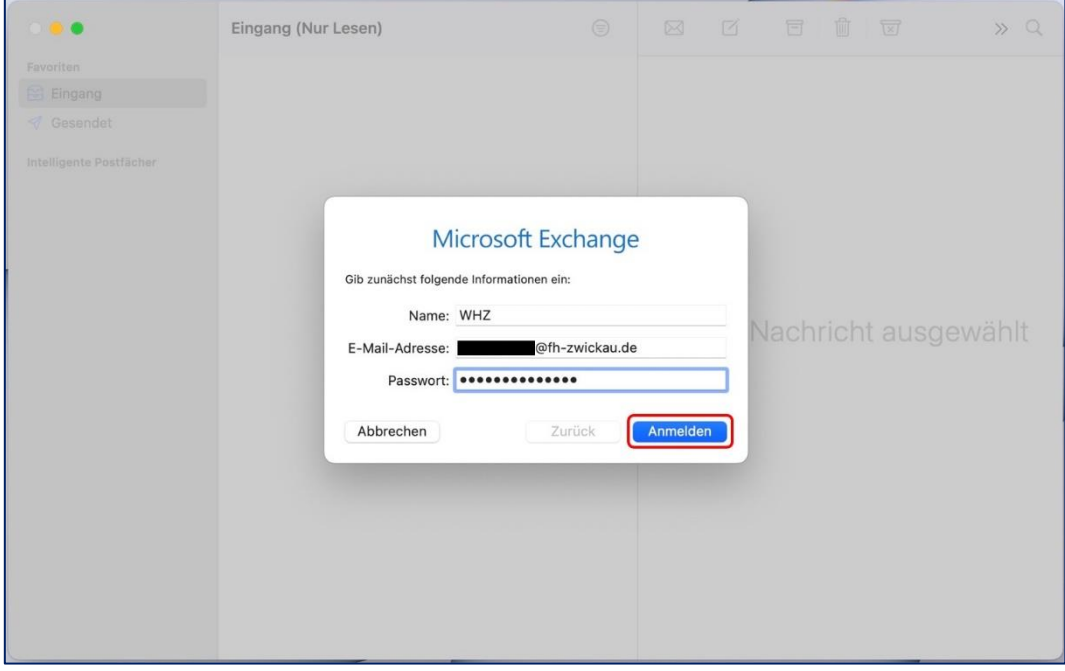

5. Bei erfolgreicher Synchronisation mit dem Mailserver erhalten Sie folgendes Bild. Hier können Sie festlegen, welche Daten vom Exchange mit dem Mail-Client synchronisiert werden sollen. Wenn Sie eine Auswahl getroffen, können Sie die Einrichtung mit einem Klick auf "Fertig" abschließen.

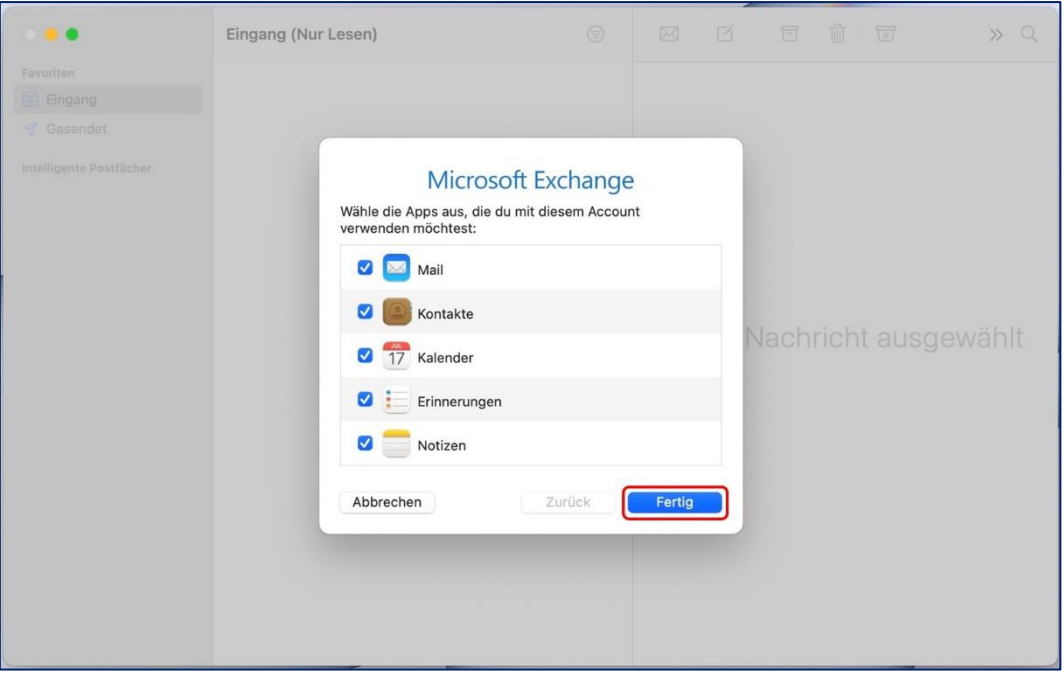